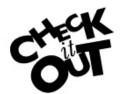

The Look Ahead function allows a student to see what his/her audit would look like if they were registered for selected courses in future terms.

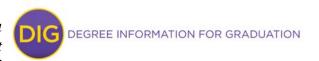

## **Look Ahead tab**

Enter the course(s) that you are interested in and then click on the **B** "Add Course" button. Repeat this process for the various courses you are considering.

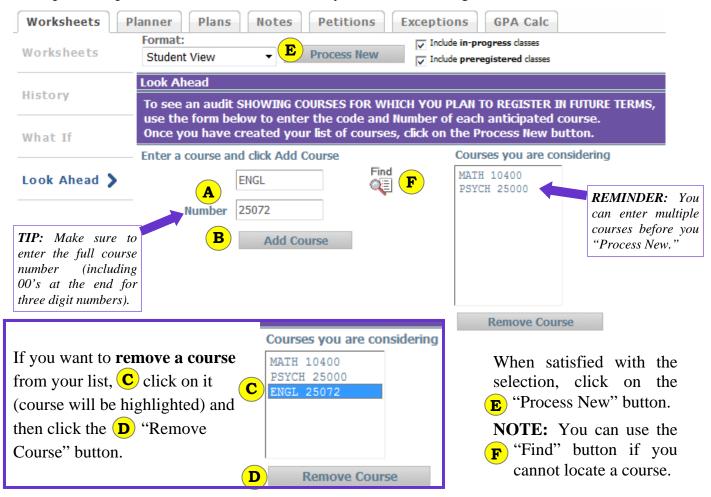

Once processed, an updated Look Ahead worksheet will appear. Through Look Ahead, you can see how courses fit into your plan of study *prior* to registration. **NOTE:** Planned courses appear as "PL."

must still register for planned courses in order for them to be applied toward your requirements.

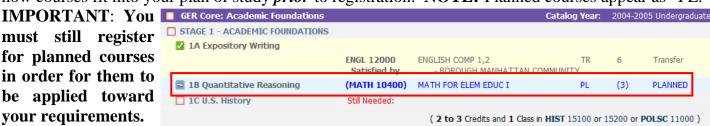

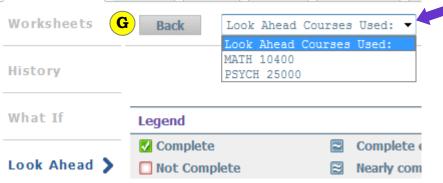

TIP: You can click on the "Look Ahead Courses Used" drop down to view the courses selected for planning.

If you want to start over with a new selection of courses to plan, click on the **G** "Back" button.

NOTE: Previous courses selected will no longer appear.